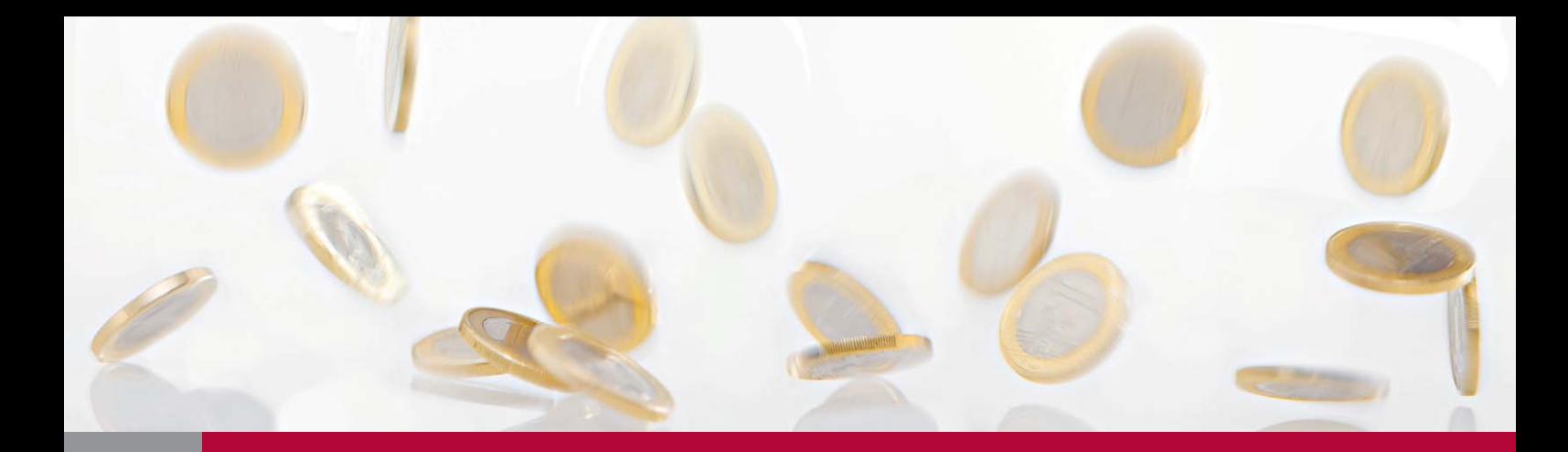

## InDesign *professionell . praxisnah . produktiv*

# *service*

News Version Cue CS3 – Was kann der Workgroup-Server?

Tipps & Tricks Illustrator-Ebenen in InDesign nutzen

Plug-ins Freeware: InDesign-Gratis-Plug-ins im Praxistest

Praxis-Spezial InDesign CS3 im Expertenurteil

## Version Cue CS3 – was kann der Adobe-Workgroup-Server?

Bei der Installation von InDesign wird eine Komponente mit dem Namen »Version Cue« mitinstalliert. Wird diese Komponente nicht installiert, dann kann man mit In-Design nicht arbeiten. Das bedeutet, es ist eine Komponente, die von InDesign benötigt wird. Wofür aber wird Version Cue gebraucht? Diese Frage wollen wir Ihnen nun beantworten.

## Was ist Version Cue?

Version Cue ist kurz gesagt ein Workgroup-Server. Diese Art von Servern wird verwendet, um Dateien eines Projekts für mehrere Benutzer gleichzeitig zugänglich zu machen. Dabei verhindert der Server z. B., dass zwei Anwender gleichzeitig in einem Dokument arbeiten und die Änderungen gegenseitig überschrieben werden. Version Cue kann aber noch mehr. Es ermöglicht dem Anwender, von einem Dokument verschiedene Versionen abzuspeichern und dann sehr schnell zwischen den Versionen hin- und herzuwechseln. Wenn Sie also gerade in der Gestaltungsphase eines InDesign-Dokuments sind und verschiedene Designs davon speichern wollen, können Sie das mithilfe von Version Cue recht einfach erledigen. Sie haben jederzeit Zugriff auf die verschiedenen Versionen des Dokuments und können diese auch als eigenständige Dateien speichern.

## Version Cue aktivieren

Da Version Cue eigentlich eine Server-Software ist, muss diese natürlich zuerst aktiviert und eingerichtet werden. In den SYSTEMEINSTELLUNGEN

finden Sie in der letzten Zeile die Einstellung VERSION CUE CS3. Wenn Sie diese Einstellung anklicken, gelangen Sie zu den Version-Cue-Einstellungen 1 . Dort kann der Version-Cue-Server gestartet werden. Das Starten nimmt allerdings ein bisschen Zeit in Anspruch, also haben Sie etwas Geduld.

Nach dem ersten Start von Version Cue wird automatisch der InternetBrowser gestartet, in dem Sie nun die Erstkonfiguration des Servers einstellen. Haben Sie alle Einstellungen vorgenommen, müssen Sie nur noch auf die Schaltfläche SPEICHERN UND FORTFAHREN im oberen Bereich des Fensters klicken. Dadurch gelangen Sie nun zum Verwaltungsfenster des Version-Cue-Servers 2 .

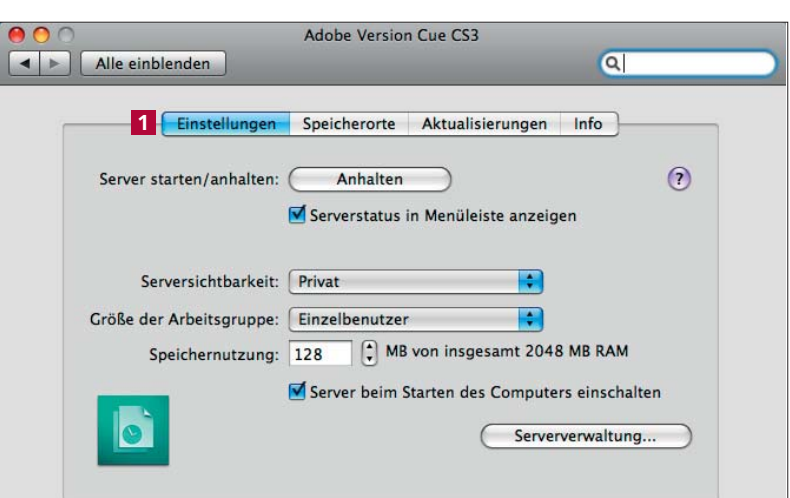

*In den SYSTEMEINSTELLUNGEN wird der Version-Cue-Server gestartet.*

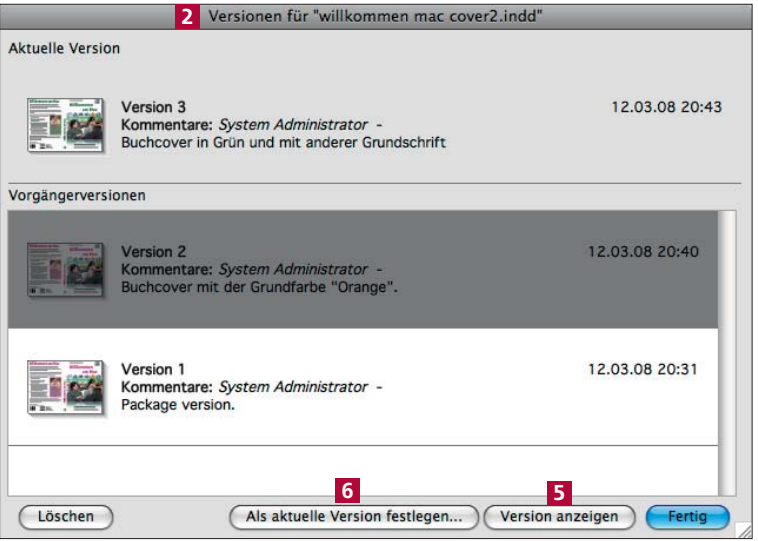

*Im Verwaltungsfenster der Versionen werden diese aufgelistet und können geöffnet oder auch gelöscht werden.*